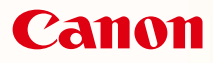

# SELPHY CP780 **COMPACT PHOTO PRINTER**

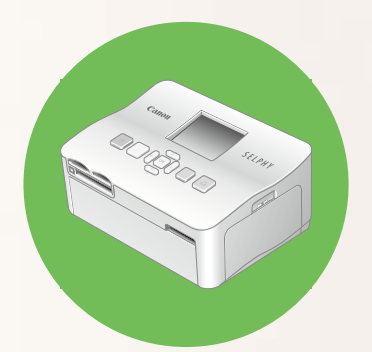

Printer User Guide

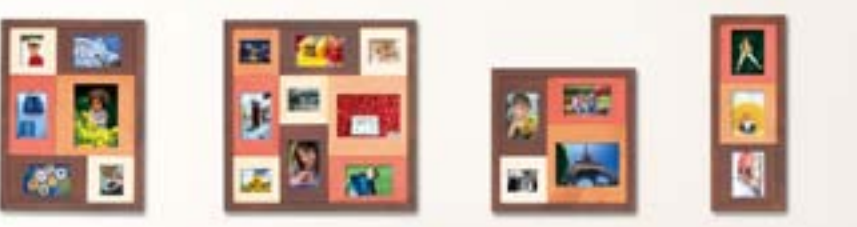

# ENGLISH

- $\bullet$  Make sure you read this guide before using the printer.
- Store this guide safely so that you can use it in the future.

# **Share Your Memories with SELPHY**

Compact, Stylish, Powerful! Save your precious moments with SELPHY.

# **What You Can Do with Your SELPHY**

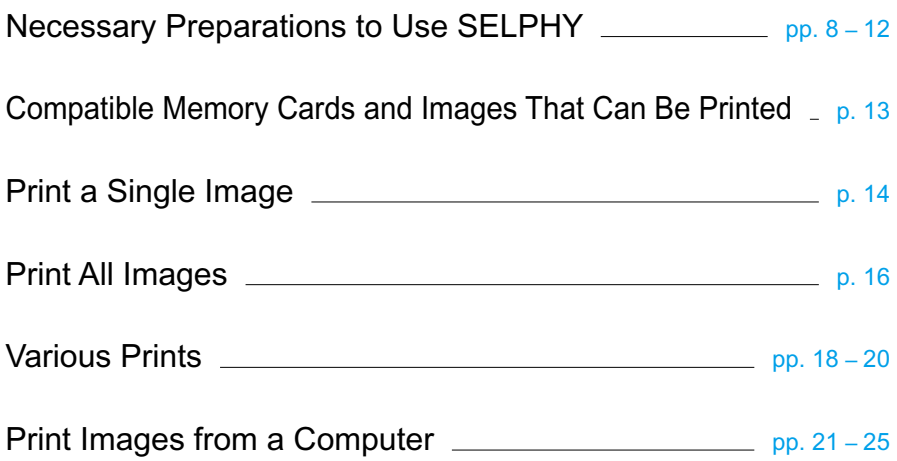

# **INDEX**

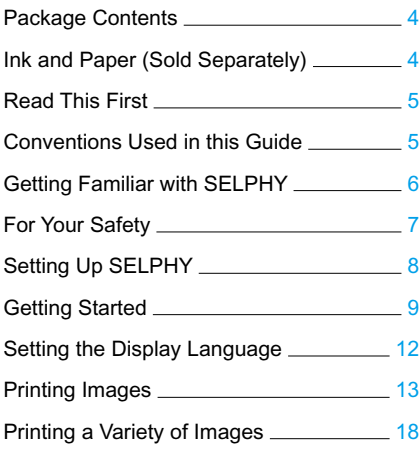

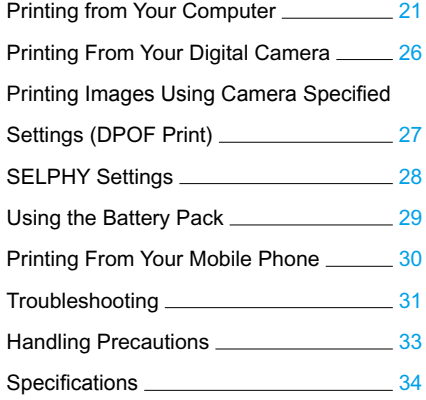

# <span id="page-3-0"></span>Package Contents

Check if the following items are included in your printer package, using the □ check boxes. If anything is missing, contact the retailer where you purchased the printer.

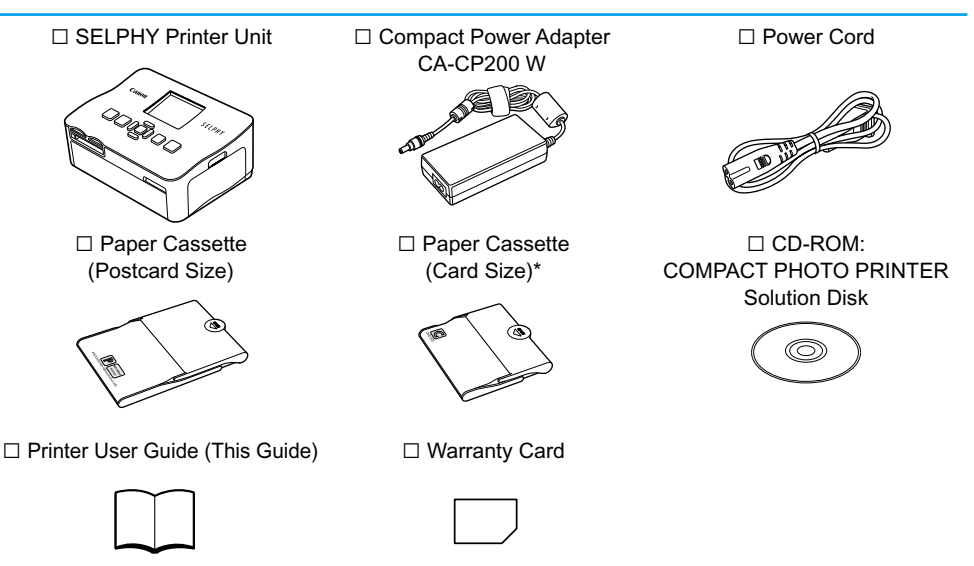

\* Card size paper cassette may not be supplied depending on region.

# Ink and Paper (Sold Separately)

Before using the printer, be sure to purchase a Color Ink cassette/Paper Set separately.

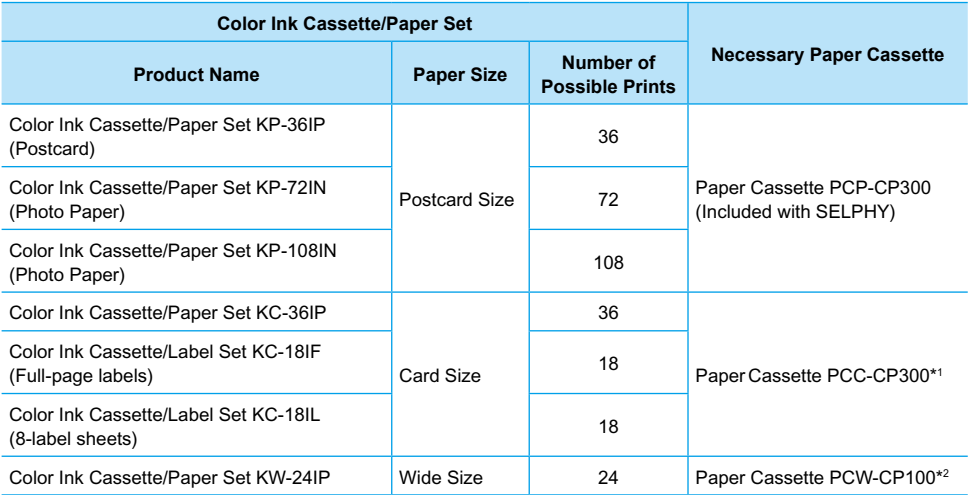

\*1 Some accessories may not be available depending on the region. Please purchase separately.

\*2 Please purchase the paper cassette in addition to the dedicated Color Ink/Paper Set.

# <span id="page-4-0"></span>Read This First

#### **Warning Against Copyright Infringement**

The images printed with this product should be intended for personal use. Do not print images that infringe upon copyright laws without the prior permission of the copyright holder.

#### **Warranty Limitations**

This product's warranty is only effective in the country of sale. If a problem arises while the printer is in use abroad, please return it to the country of sale before proceeding with a warranty claim to a Canon Customer Support Help Desk.

# Conventions Used in this Guide

- This printer will be referred to as "SELPHY" or "printer".
- The various types of memory cards that can be used in this printer are collectively referred to as "memory cards".
- **Icons are used in the text to represent SELPHY's buttons.**
- Language that displays on the screen appears inside [ ] (square brackets).
- Buttons are represented by the following icons:

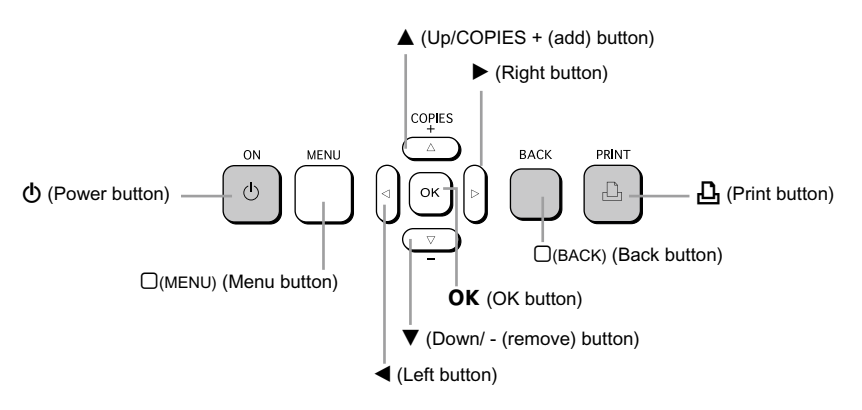

- **(1)**: Things you should be careful about.
- **//** : Supplemental information.
- (p. XX) : Reference pages. "XX" stands for page number.
- This chapter assumes all functions are at their default settings.

# <span id="page-5-0"></span>Getting Familiar with SELPHY

Learn more about the parts names and displays on the screen in this section.

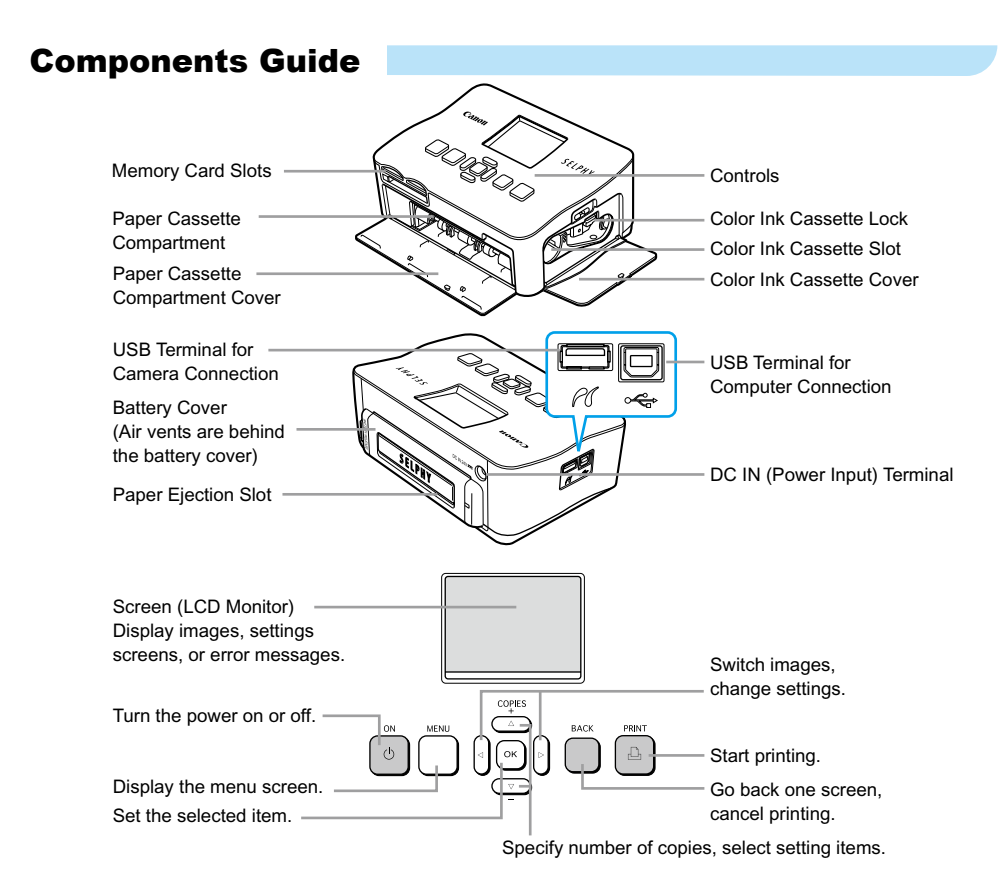

## Information Displayed on the Screen

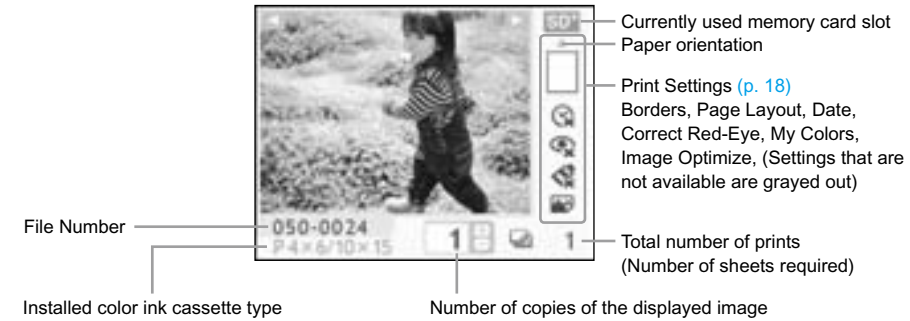

(Postcard Size is used in this example.)

# <span id="page-6-0"></span>For Your Safety

- Before using SELPHY, please ensure that you read this "For Your Safety" section. Always ensure that SELPHY is operated correctly.
- The safety precautions noted on the following pages are intended to prevent injuries to yourself and other persons, or damage to the equipment.
- **Be sure to also check the guides included with any separately sold accessories you use.**

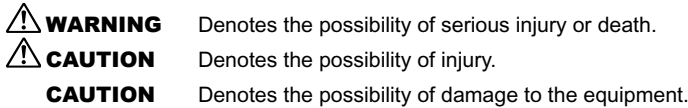

# **A WARNING**

### This Printer

- **Do not attempt to disassemble or alter any part of the equipment in a way that is not expressly described in this guide.**
- **To avoid the risk of injury, do not touch the interior of the printer if it has been dropped or otherwise damaged.**
- **Stop operating the printer immediately if it emits smoke, a strange smell, or otherwise behaves abnormally.**
- **Do not use organic solvents such as alcohol, benzine, or thinner to clean the equipment.**
- **Do not allow liquids or foreign objects to enter the printer.** This could result in electrical shock or fire. Should this occur, immediately turn the printer's power off and unplug it.
- **Use only recommended power sources.** Using other power sources could result in electrical shock or fire.
- **Do not touch this printer or the power plug during thunderstorms.**

This could result in electrical shock or fire. Immediately stop using the equipment and distance yourself from it.

## Power (Compact Power Adapter)

- **Store this equipment out of the reach of children and infants.** Mistakenly putting the power cord around a child's neck could result in asphyxiation.
- **Use only recommended power sources.**
- **Do not cut, damage, alter or place heavy items on the power cord.**
- **Unplug the power cord periodically and wipe away any dust and dirt that has collected on the plug, the exterior of the power outlet, and the surrounding area with a dry cloth.**
- **Do not handle the power cords with wet hands.** This could result in electrical shock or fire.

## Other Warnings

**Do not play the supplied CD-ROM(s) in any CD player that does not support data CD-ROMs.** Playing the CD-ROM(s) in an audio CD player (music player) could damage the speakers. It is also possible to suffer hearing loss from listening with headphones to the loud sounds of a CD-ROM played on a music CD player.

# **A** CAUTION

<span id="page-7-0"></span>**Do not stick any part of your hand into the printer interior.** This could lead to injury or damage the printer.

- **Do not use the power cord for any other equipment except this printer, use it beyond its rated capacity or voltage, or leave the plug partially inserted into a power outlet.** This could result in electrical shock or fire.
- **Avoid using, placing or storing the printer in the following places.**
	- **-Places subject to strong sunlight.**
	- **-Places subject to temperatures above 40° C (104° F).**
	- **-Humid or dusty areas.**

Electrical shock or heating could result in burn, injury or fire. Heat may cause deformation of the printer's casing.

#### **Do not allow metallic pins to touch or allow dust to collect on the power plug.**

This could result in electrical shock, fire, malfunction or other damage.

## **CAUTION**

- **Unplug the power cord from the power outlet when you are not using the printer.**
- **Do not use the compact power adapter if it is covered by clothing.**

If connected for a long period, this could result in overheating, deformation of the casing or fire.

# Setting Up SELPHY

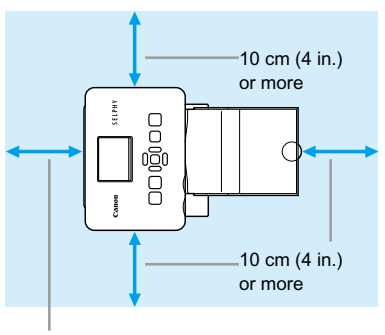

Length of the paper or more

- **Place SELPHY on a stable and even surface,** such as a table. Never place it on an unstable or tilted surface.
- Keep SELPHY at least 1 m (3 ft.) from devices emitting electromagnetic waves or strong magnetic fields.
- Make sure there is at least 10 cm (4 in.) of free space around SELPHY.
- Make sure there is free space of at least the length of the paper behind SELPHY. (During printing the paper will pass in and out.)
- T) Never place SELPHY close to motors or other devices that generate strong electromagnetic fields. This may damage or cause the printer to malfunction.
	- O Do not place near television or radio. This may cause the printer to malfunction.

The LCD monitor may be covered with a thin plastic film for protection against scratches during shipment. If so, remove the film before using SELPHY.

# <span id="page-8-0"></span>Getting Started

Preparations for printing images. The Postcard size Color Ink Cassette/Paper Set (separately sold) [\(p.](#page-3-0) 4) will be used as an example.

### Preparing the color ink cassette

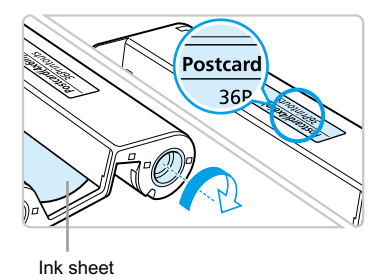

#### **Check the color ink cassette**

- Check that the paper size and the size shown on the color ink cassette (Card Size, Postcard Size etc.) match.
- Check that the ink sheet is taut with no slack. If the ink sheet is slack, push and turn the sprocket as shown in the illustration.

Do not touch or pull on the ink sheet. Do not touch the color ink cassette with wet or sweaty hands. You may not be able to print if the ink sheet is damaged, dirty or wet.

### Preparing the Paper Cassette

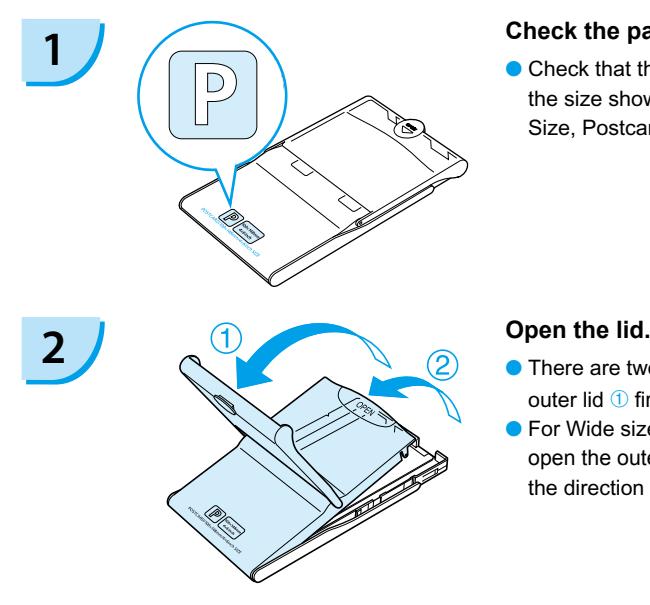

#### **1 Check the paper size.**

● Check that the prepared color ink cassette and the size shown on the paper cassette (Card Size, Postcard Size etc.) match.

- **There are two steps to open the lid. Open the** outer lid  $\overline{0}$  first, then open the inner lid  $\overline{2}$ .
- **•** For Wide size paper cassette (sold separately), open the outer lid first, then slide the inner lid in the direction of the  $\equiv$  arrow to open it.

<span id="page-9-0"></span>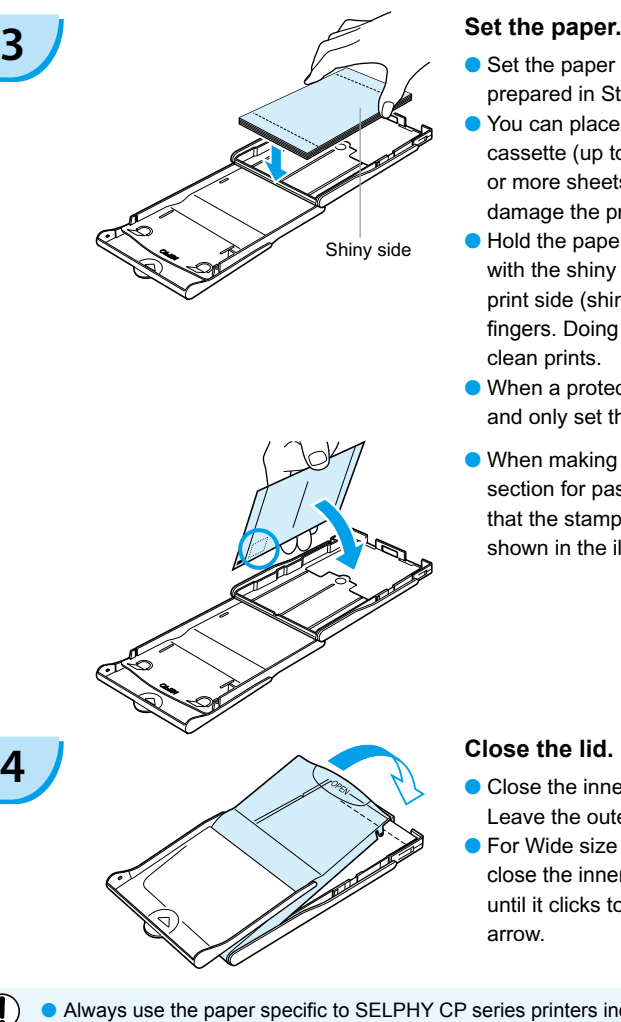

- Set the paper into the paper cassette that you prepared in Step 1.  $\bullet$
- You can place up to 18 sheets in the paper cassette (up to 12 for Wide size). Inserting 19 or more sheets (13 or more for Wide size) may damage the printer or cause malfunction.  $\bullet$
- Hold the paper stack as shown in the illustration, with the shiny side facing up. Do not touch the print side (shiny side) of the paper with your fingers. Doing so may prevent you from making clean prints.
- When a protective sheet is present, remove it and only set the paper stack into the cassette.
- When making postcard size prints that have a section for pasting a stamp, insert the paper so that the stamp section is facing the inner lid (as shown in the illustration).

- **Close the inner lid until it clicks into place.** Leave the outer lid open during printing.
- **•** For Wide size paper cassette (sold separately), close the inner lid first, then slide the inner lid until it clicks to the opposite direction of the  $\equiv$ arrow.
- Always use the paper specific to SELPHY CP series printers included in the genuine Canon brand Color Ink Cassette/Paper Sets. Use only dedicated paper. Regular printing paper, regular postcards, or paper specified for use in SELPHY ES series printers cannot be used.
	- Never do the following, as it may lead to failure or cause the printer to malfunction:
		- mistakenly reversing the paper (the shiny side is the print side)
		- bending or separating the paper at the perforations
		- using label sheets that have begun to peel or label sheets with portions peeled back
		- writing on a sheet before printing
		- printing on already printed paper
		- reusing a spent color ink cassette
	- $\bullet$  Do not touch the springs of the paper cassette.

If the springs are bent or deformed, paper will not feed correctly into SELPHY.

● Do not touch the print surface (shiny side), scratch it or touch the paper with wet hands. Prints will not be desirable if the print surface becomes dirty or wet.

 $(1)$ 

### <span id="page-10-0"></span>Installing the color ink cassette and the Paper Cassette

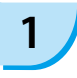

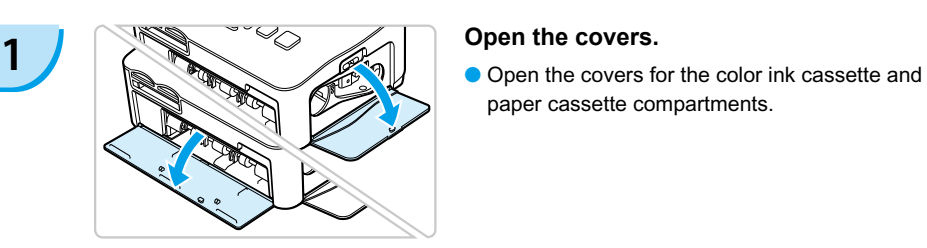

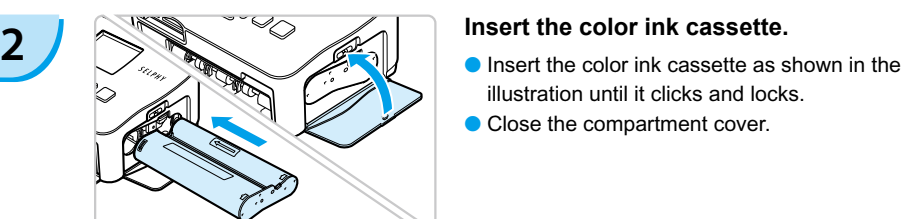

paper cassette compartments.

- illustration until it clicks and locks.
- Close the compartment cover.

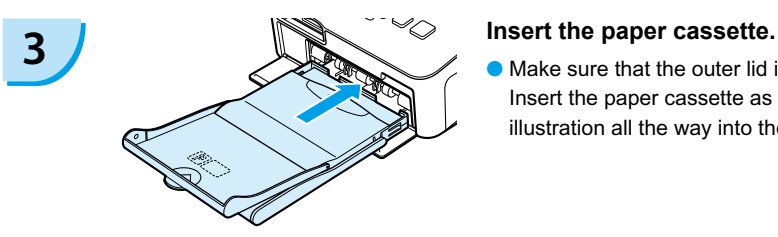

Make sure that the outer lid is open. [\(p. 10\)](#page-9-0) Insert the paper cassette as shown in the illustration all the way into the compartment.  $\bullet$ 

### Connecting SELPHY

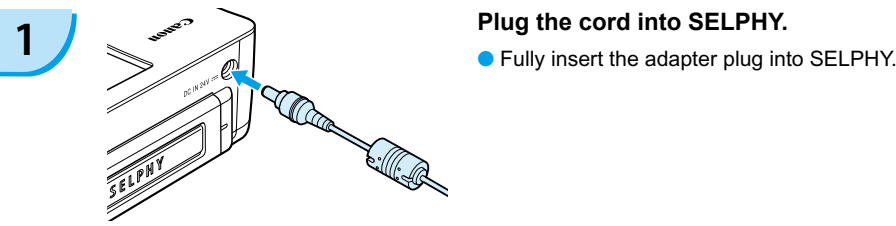

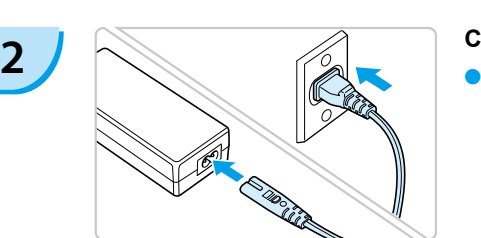

#### **Connect the power cord.**

Connect the power cord to the compact power adapter, then plug the other end into a power outlet.

 $\left( \parallel \right)$  Do not handle the power cords with wet hands.

# <span id="page-11-0"></span>Setting the Display Language

You can change the language displayed in the LCD monitor menus and messages.

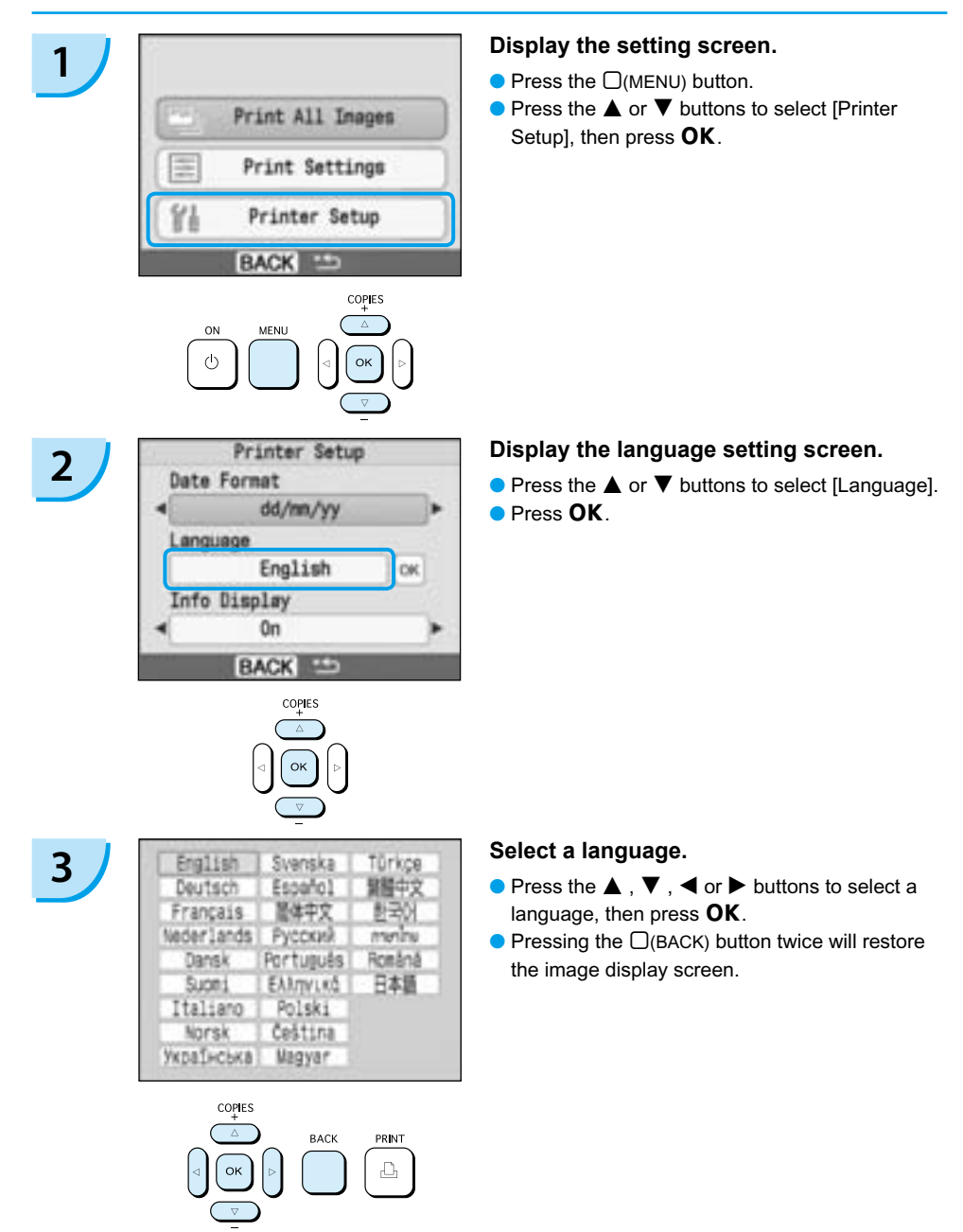

# <span id="page-12-0"></span>Printing Images

You can print images on a memory card when it is inserted into SELPHY.

### Compatible Memory Cards

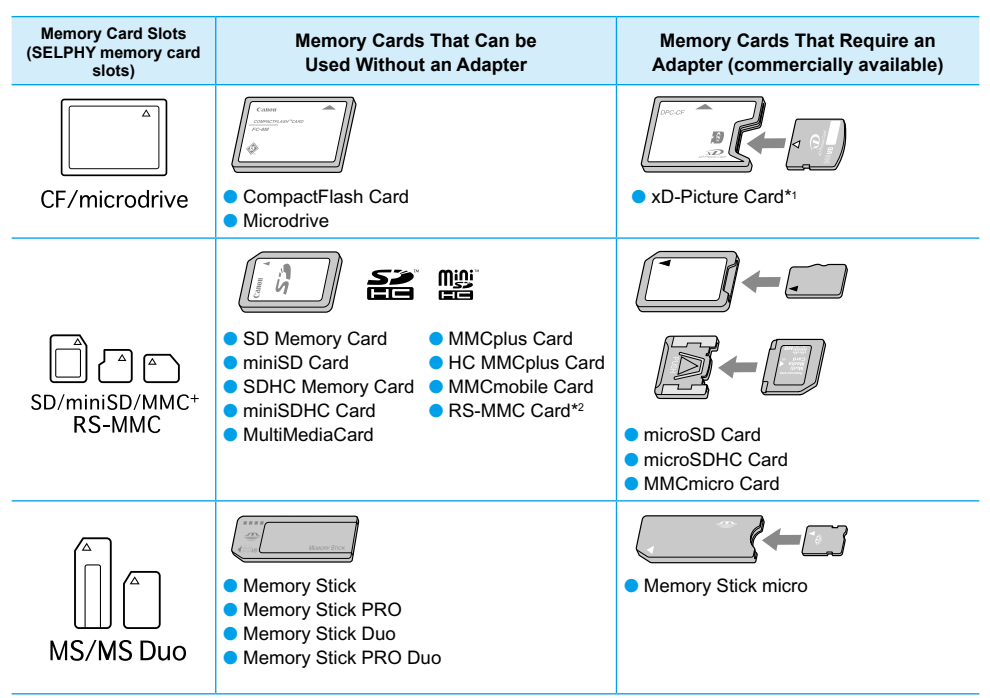

\*1 Purchase the CompactFlash Card Adapter for xD-Picture Card. \*2 Reduced-Size MultiMediaCard

For memory cards requiring an adapter, be sure to first insert the memory card into the adapter before inserting the adapter into the appropriate card slot. If you insert the memory card into a card slot without using an adapter, you may not be able to remove the memory card from SELPHY.  $\bullet$ 

Use a memory card formatted in the device used for taking the images. A memory card formatted in the computer may not be recognized.

Refer to the user guide included with your memory card and adapter for handling instructions.

## Images that Can Be Printed

The following image types can be printed with SELPHY. **O** JPEG type data conforming to the Exif standard.

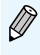

Ø

Irregularly sized images, or images that have been edited on a computer may not display or print properly.

## <span id="page-13-0"></span>Selecting and Printing Images

You can select an image and specify the number of copies for printing. SD memory cards will be used as an example.

# **1 Turn on the power.**<br> **1 Press and hold the**  $\Phi$  **button until the screen on** Canon  $s_{\ell}$

- the left displays.
- $\bullet$  To turn the power off, press and hold the  $\bullet$ button again until the screen on the left displays.

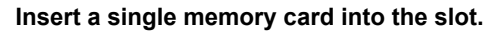

- **2 Insert a single memory card into the slot.**<br>
Insert a single memory card containing the images you want to print all the way into the appropriate memory card slot.
	- The screen in Step 3 appears.

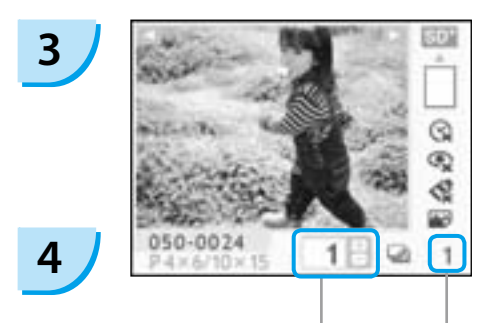

Label side

Number of copies of the displayed image

> Total number of prints (Number of sheets required)

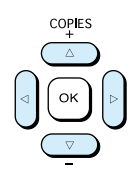

### **Select an image.**

- $\bullet$  Press the  $\blacktriangleleft$  or  $\blacktriangleright$  buttons to select an image to print.
- If you hold the  $\blacktriangleleft$  or  $\blacktriangleright$  buttons pressed, the display jumps by 5 images.

### **Select the number of copies.**

- $\bullet$  Press the  $\blacktriangle$  or  $\nabla$  buttons to select a value.
- If you hold the  $\blacktriangle$  or  $\nabla$  buttons pressed, the number increases or decreases by 5 copies.
- You can specify 99 copies per image (or a total of 999 copies).
- To print another image, repeat Steps 3 and 4.

<span id="page-14-0"></span>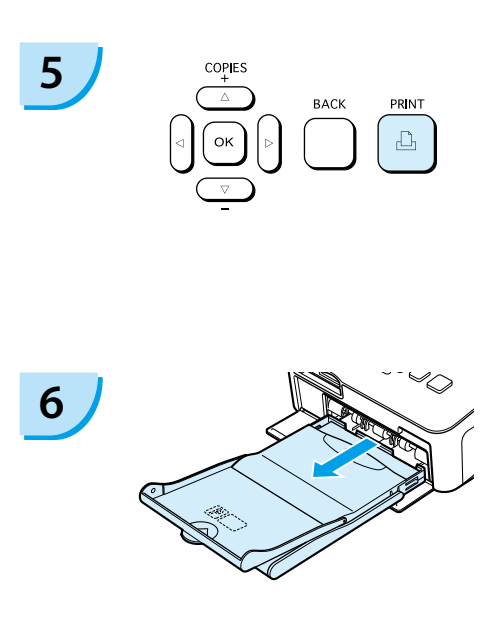

### **Print.**

- Press the  $\mathbf{\underline{u}}$  button to start printing.
- **O** During printing, the paper will pass in and out from the back of SELPHY several times. Do not touch the paper until printing has finished and the printed sheet collects on the print output tray (on top of the paper cassette).
- Do not let 19 or more printed sheets (13 or more for Wide size) collect on the print output tray.
- $\bullet$  To cancel printing, press the  $\Box$ (BACK) button.

### **Insert the paper.**

- When the paper is depleted, remove the paper cassette from SELPHY.
- Refill new paper, and reinsert the paper cassette into SELPHY [\(p. 11\).](#page-10-0)  $\bullet$

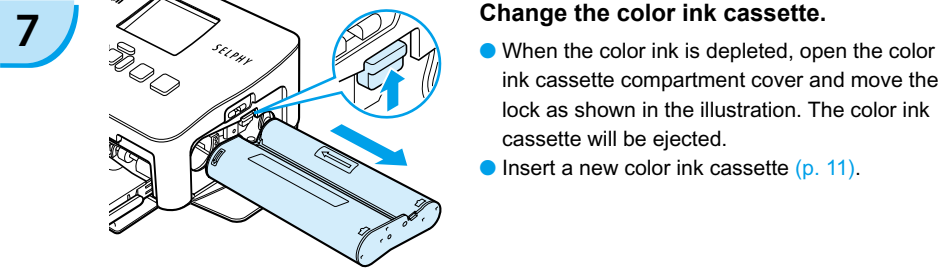

- ink cassette compartment cover and move the lock as shown in the illustration. The color ink cassette will be ejected.
- Insert a new color ink cassette [\(p. 11\).](#page-10-0)  $\bullet$

Never pull out the paper cassette, open the color ink cassette cover or remove the memory card during printing or directly after turning on the printer. This may cause the printer to malfunction.

When the total number of copies [\(p. 14\)](#page-13-0) is set to 0 and you press the  $\Box$  button, the currently displayed image will print once.

# <span id="page-15-0"></span>Printing All Images

You can print all images on a memory card at once.

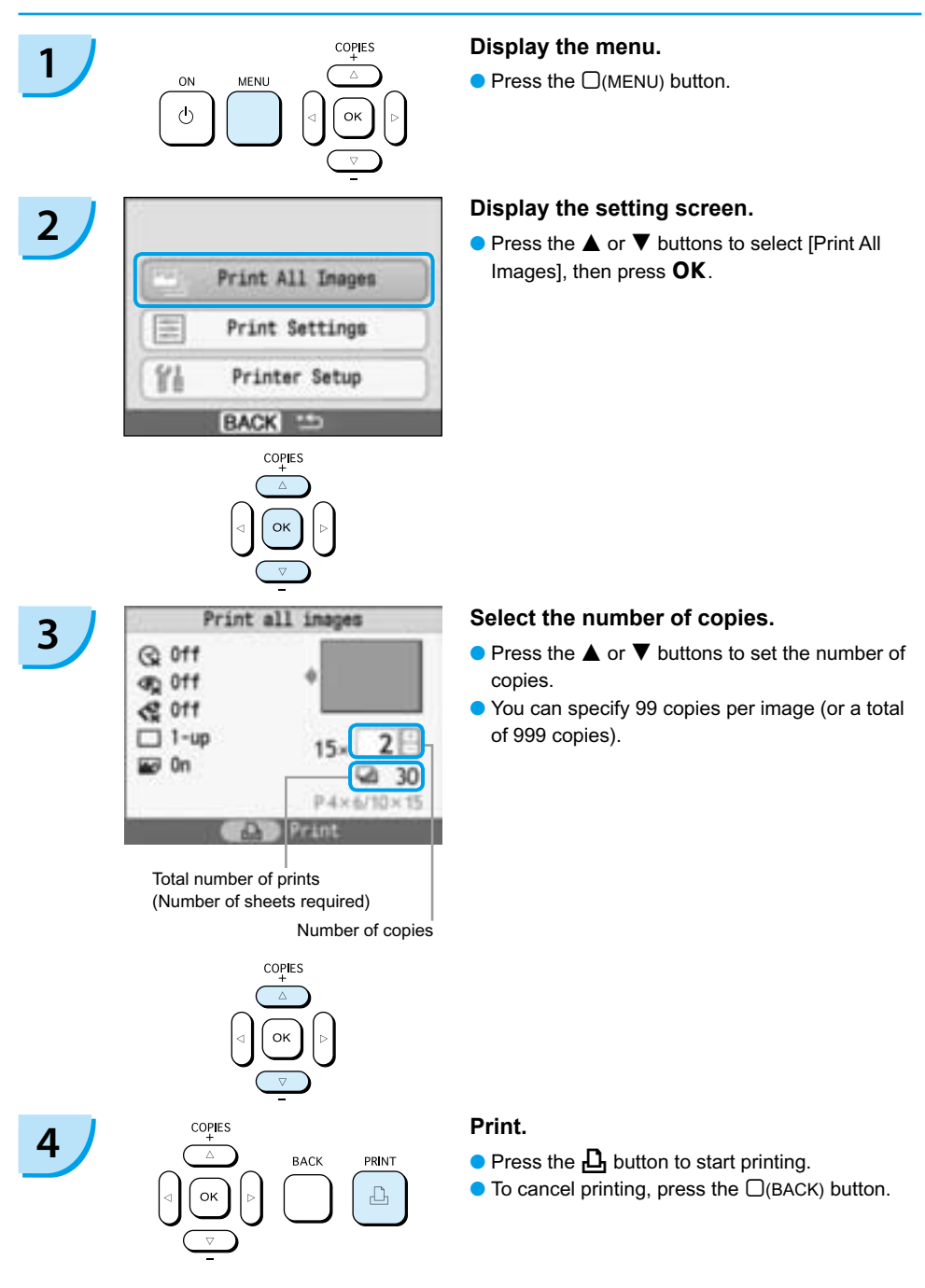

## Cleaning Up After Printing

After you finish printing, follow the steps below for cleaning and storing SELPHY.

- **Turn the power off [\(p. 14\).](#page-13-0)**
- Unplug the power cord from the power outlet and disconnect the adapter plug from SELPHY.
- **If the compact power adapter is hot, wait until it has cooled down before you store it.**
- **Remove the memory card and paper cassette and close the paper cassette compartment cover.** Keep the remaining paper inside the cassette and store the paper cassette so that it is protected from dust and light. Also, do not unpack paper before it is used, and keep it in a dark place.
- Keep the color ink cassette inside SELPHY. If you store the color ink cassette outside SELPHY, put it in a bag so that dust does not stick to the sheet.
- Store SELPHY flat so that dust does not enter.

If dust enters SELPHY and sticks to the paper or color ink, print quality deteriorates.

## Storing the Printed Photos

- When both sides of a print have perforations, you can remove the edges by bending them.
- Use an oil-based pen to write on prints.
- Avoid storing photos in places with high temperatures (40°C/104°F or higher), places with high humidity or dust, or places subject to direct sunlight.
- Avoid actions that may result in color change, color fading or color bleeding, such as the following: Sticking any type of adhesive tape on a print surface, allowing print surfaces to come into contact with vinyl or plastic, applying alcohol or other volatile solvents to a print surface, leaving print surfaces tightly pressed against other surfaces or objects for prolonged periods.
- If you wish to mount prints in an album, select an album with photo covers made of nylon, polypropylene or cellophane.

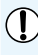

Color may change over time or depending on storage conditions. Canon assumes no liability for color changes.

# <span id="page-17-0"></span>Printing a Variety of Images

You can use various printing features, such as imprinting the shooting date or adjusting the color of an image. You even do not need to repeat the settings for each image because once the settings are made, they are applied for all images.

## Inserting the Date

You can print images with the shooting date showing on the lower right. Since the date printed will be the date the image was recorded by the camera, it cannot be changed on SELPHY.

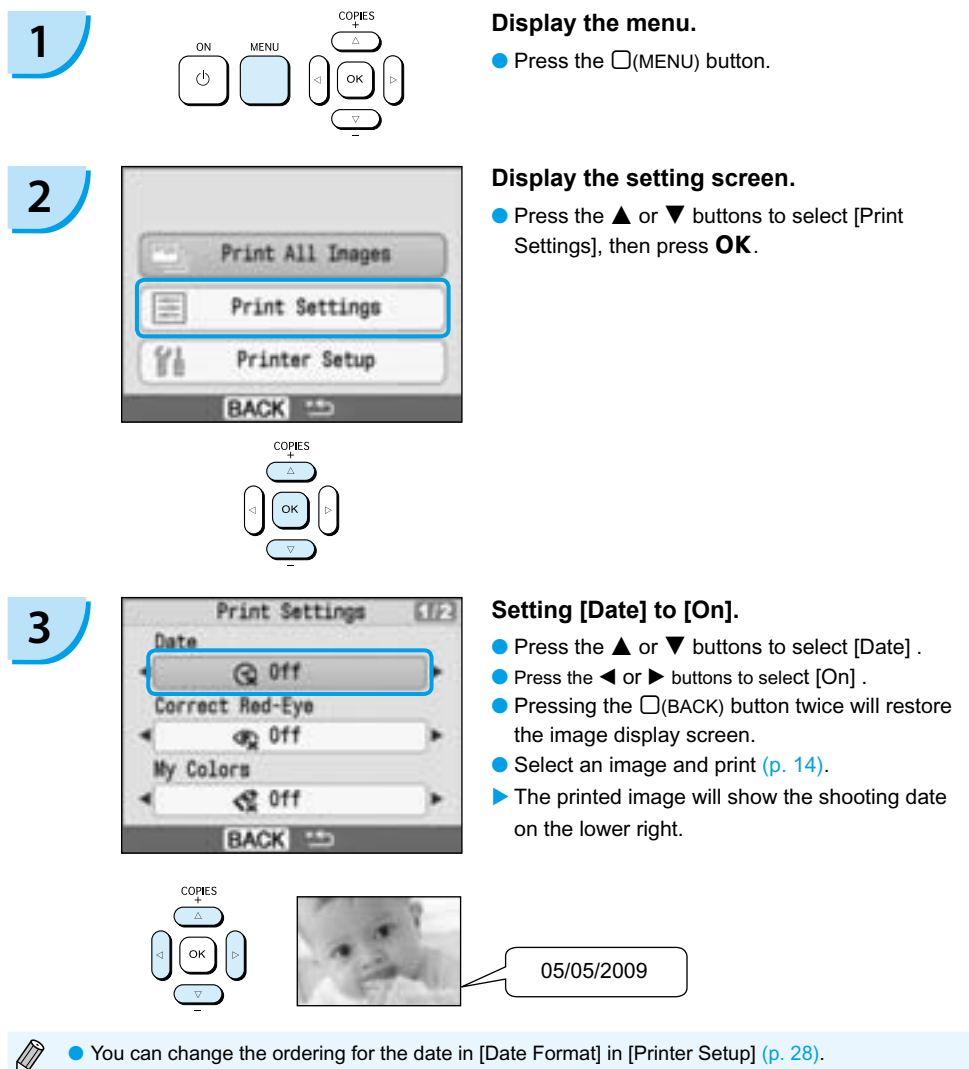

 $\bullet$  Depending on the layout [\(p. 19\),](#page-18-0) imprinting the date may not be possible. Select [Info Display] and set to [On]. Check the print settings that are now displayed [\(p. 28\).](#page-27-0)

## <span id="page-18-0"></span>Various Functions

In addition to the date imprint feature, SELPHY has a variety of other functions.

\*Default setting

Ø

### **Correcting Red Eves and Printing (Correct Red-Eve)**

- **Correct images with red-eye.**
- $\bullet$  Q, Off\* /  $\odot$  On
- Red-eye may not be automatically detected or optimally corrected when faces appear extremely small, large, dark or bright in relation to the overall image, with faces turned to the side or at a diagonal, or faces with a portion hidden.
	- **Portions other than the eyes may be mistakenly corrected.** Set [Correct Red-Eye] to [On] only when printing images with red-eye.
	- If you set [Page Layout] to [Index], red-eye will not be corrected.

### **Changing the Color Tone and Printing (My Colors)**

● You can change the look of an image to sepia or black and white.

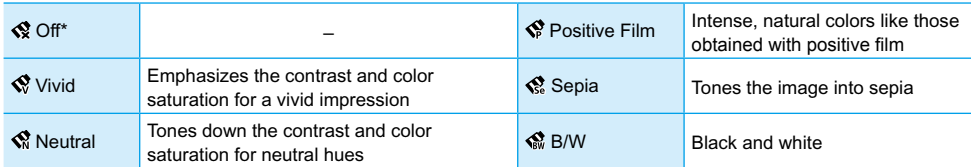

### **Choosing a Layout and Printing (Page Layout)**

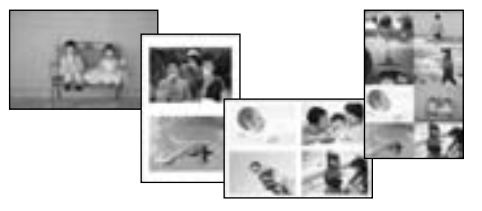

- Set the number of images that you want to print on one sheet. The number of images that you specified [\(p. 14\)](#page-13-0) will be printed in the layout set.
- $\bullet$  Set the layout to 8-up  $\boxplus$  when using color ink cassette/label set KC-18IL (8-label sheet) [\(p. 4\).](#page-3-0)

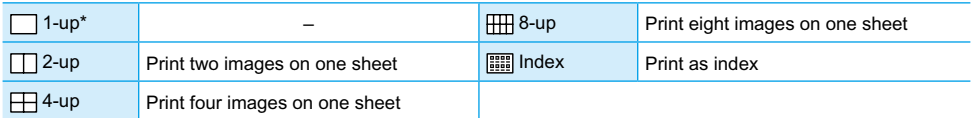

**• The image position cannot be specified.** 

Depending on the layout, other settings may be canceled. Select [Info Display] and set to [On]. Check the print settings that are now displayed [\(p. 28\).](#page-27-0)

If you select [Print All Images] in [Index]  $(p. 16)$ , you can print all images on a memory card as an index print.

### **Getting the Best Results with Auto Correction (Image Optimize)**

<span id="page-19-0"></span>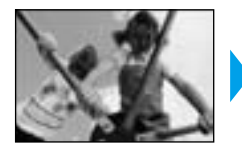

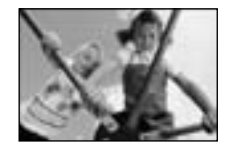

- **O** Dark images will be adjusted to the proper brightness. At the same time, people's faces, and overall brightness will be adjusted.
- $\bullet$   $\mathbb{Q}$  Off /  $\mathbb{Z}$  On\*

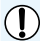

Some images may not be adjusted correctly.

### **Printing With or Without Border (Borders)**

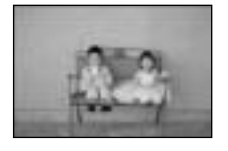

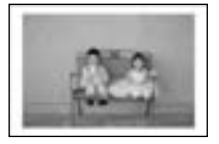

- Set images to print with or without a border.
- **O**Borderless<sup>\*</sup> / **ED**Bordered

### Setting Various Functions

Set the functions introduced in the "Various Functions" section. [\(p. 19\)](#page-18-0) You can set various functions using the same operation.

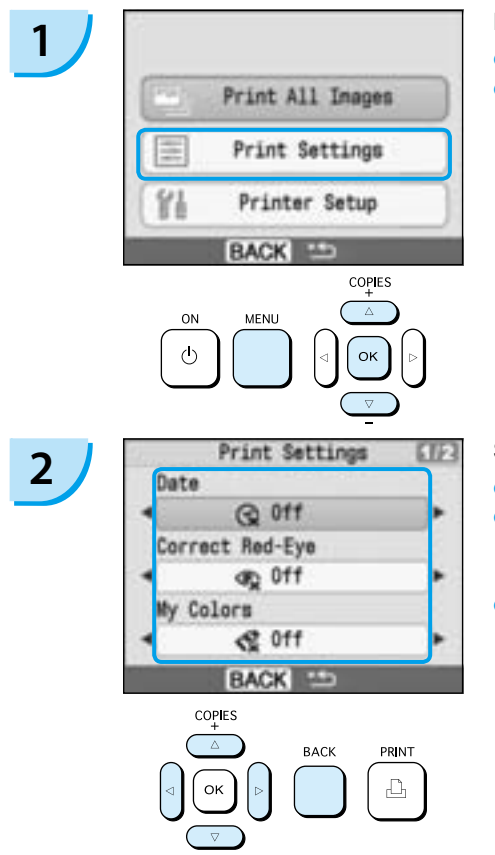

#### **Display the settings screen.**

- $\bullet$  Press the  $\Box$ (MENU) button.
- $\bullet$  Press the  $\blacktriangle$  or  $\nabla$  buttons to select [Print Settings], then press OK.

#### **Select the item and change the settings.**

- $\bullet$  Press the  $\blacktriangle$  or  $\nabla$  buttons to select an item.
- $\bullet$  Press the  $\blacktriangleleft$  or  $\blacktriangleright$  buttons to change the settings, then press the  $\Box$ (BACK) button to make the setting.
- $\bullet$  Pressing the  $\Box$ (BACK) button again will restore the image display screen.

# <span id="page-20-0"></span>Printing from Your Computer

If you connect your computer to SELPHY and use the supplied software, you can view images in a list while using various printing functions that cannot be done with just SELPHY alone. Following the audio guidance will allow inexperienced computer users to print easily.

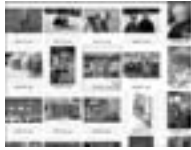

#### **Select favorite images from the list and print**

You can select images you wish to print from a list, and print them all at once.

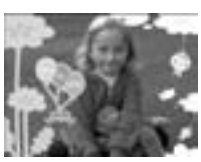

#### **Print with decorations**

You can add frames or stamps to your images and print. You can also add text to your images and print.

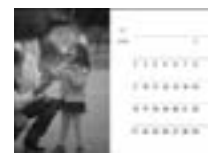

#### **Print calendars**

● You can add calendars to your prints.

### Items to Prepare

- SELPHY and Computer
- Supplied CD-ROM (COMPACT PHOTO PRINTER Solution Disk) [\(p. 4\)](#page-3-0)
- USB Cable (Commercially available) (SELPHY terminal requires Type B connector)

### System Requirements

Even though these are recommended system requirements, not all computer functions can be guaranteed.

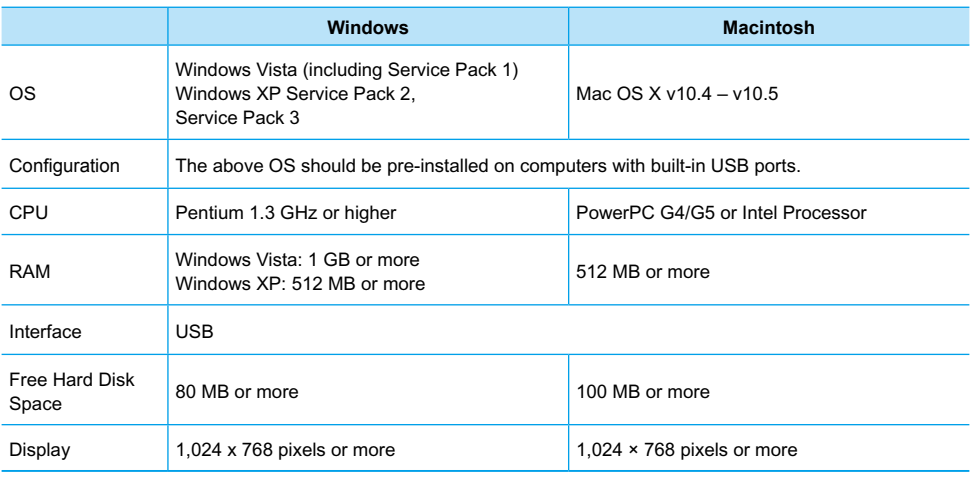

● You need a CD-ROM drive to install the software.

## <span id="page-21-0"></span>Install and start the software

Windows XP and Mac OS X (10.4) are used for these explanations.

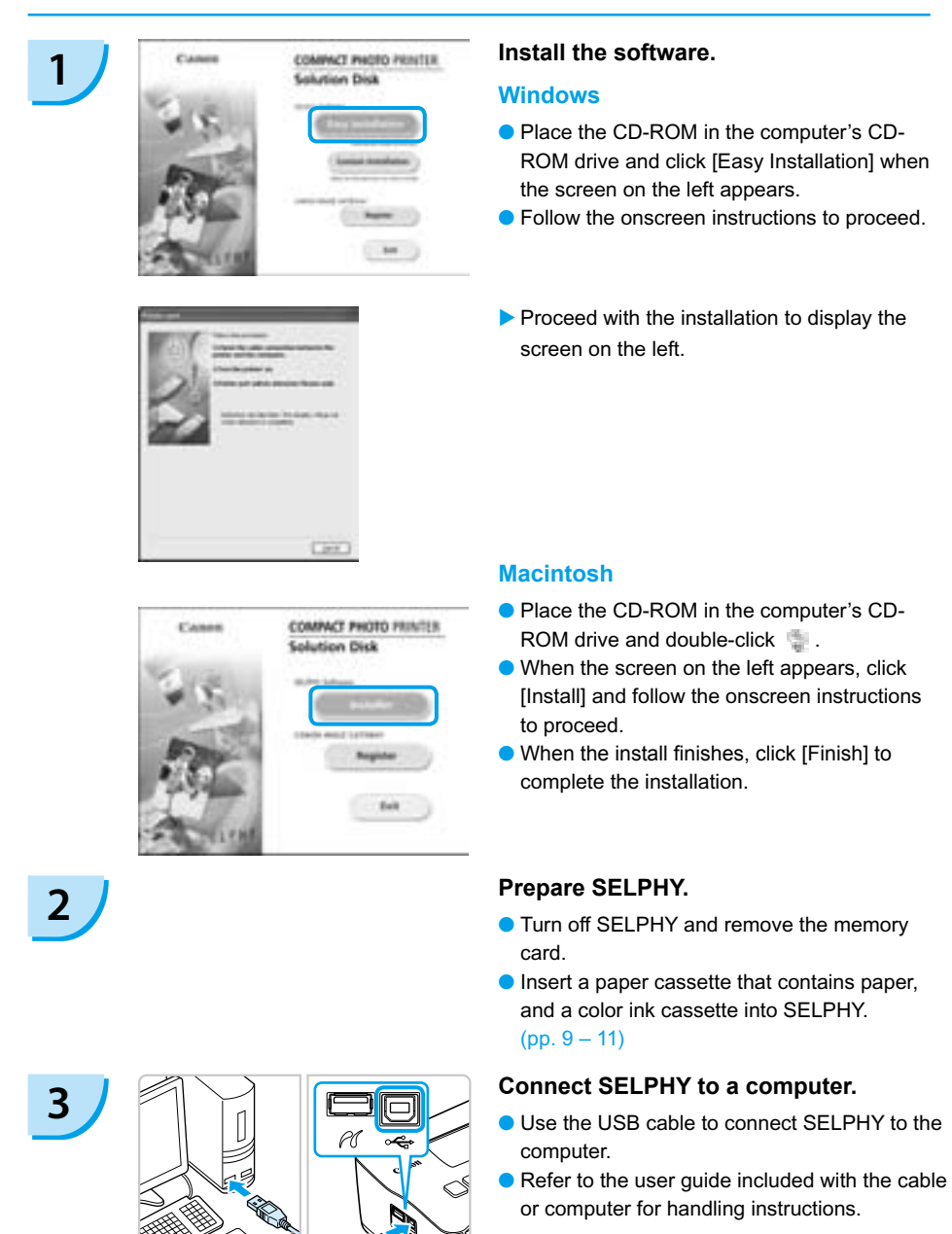

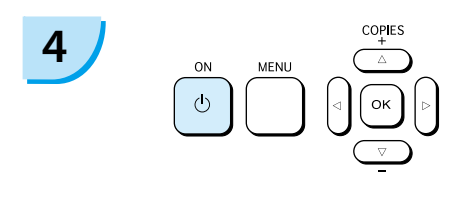

**5**

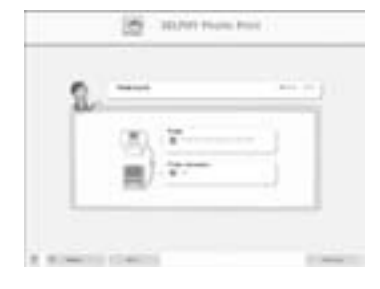

#### **Turn on SELPHY.**

 $\bullet$  Press the  $\bullet$  button to turn on SELPHY.

#### **Windows**

When the installation finishes, click [Restart] to restart the computer and complete the installation.

### **Confirm that the software has been started properly.**

- The software will start and the screen on the left will appear when a connection between SELPHY and the computer is established.
- Perform Steps 2 to 4 to automatically start the software the next time you use it.

#### **Windows**

If the screen at the left does not appear, select from the [Start] menu  $\blacktriangleright$  [All Programs] or  $[Programs]$  [Canon Utilities]  $\triangleright$   $[SELPHY]$ Photo Print1 > [SELPHY Photo Print].

#### **Macintosh**

- If the screen at the left does not appear, follow these steps to register your printer: After clicking [ ] in the menu, click [System Preferences], then [Print & Fax] to bring up the [Print & Fax] window. Click [+], select [CP790] from the pop-up window and click [Add]. After you have finished registering your printer. click [SELPHY Photo Print] from the Dock (the bar at the bottom of the desktop), and the screen at the left will appear.
- SELPHY may not operate correctly if it is connected to a computer via a USB hub.
	- SELPHY may not function properly if other USB devices (with the exception of a USB mouse or USB keyboard) are used at the same time. Disconnect any other USB devices from your computer and then reconnect SELPHY.
	- Do not put your computer into the standby mode (or sleep mode) while SELPHY is connected to the computer's USB port. If you accidentally do so, awaken the computer from the standby mode without disconnecting the USB cable.
	- **•** For details on how to awaken the computer refer to the user guide provided with your computer.

## Printing from Your Computer

Use the installed software (SELPHY Photo Print) to print images from the computer. If your computer is equipped with speakers, set the volume so that the audio guidance for necessary operations can be heard.

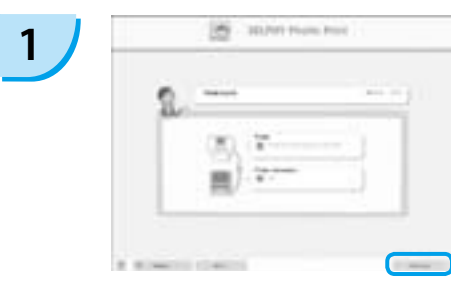

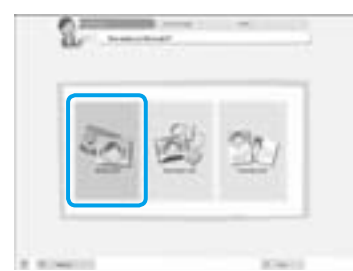

#### **Display the print menu.**

- Click [Print menu].
- If printing preparations are not complete (paper cassette and color ink cassette inserted), you cannot click the Print Menu. Follow the audio guidance or onscreen instructions to perform the necessary operations.

#### **Select a print method.**

- Click [Simple print].
- You can make prints with frames, stamps, and speech bubbles by clicking [Decoration print].
- You can make prints with calendars added by clicking [Calender print].

# **3**

**2**

You can select the conditions for the images to display.

### **Select an image.**

- $\blacktriangleright$  Images will display in a list within the  $IMv$ Pictures] folder in Windows, and the [Pictures] folder in Macintosh.
	- **Click the selected image for** printing.
	- The background color changes and the image is set for printing.
	- Use the same procedures to click all images you want to print.
	- If you click again, the background color switches back to the original color and the settings are canceled.

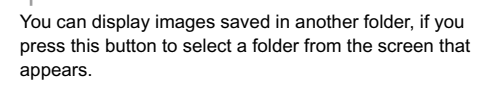

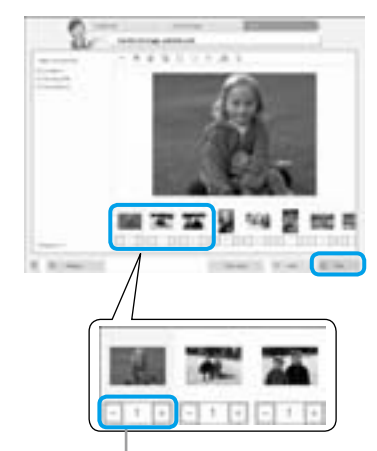

#### **Select the number of prints.**

- Select the number of copies for each image.
- Click [Print] to start printing.

Press the - or + buttons to set the number of prints.

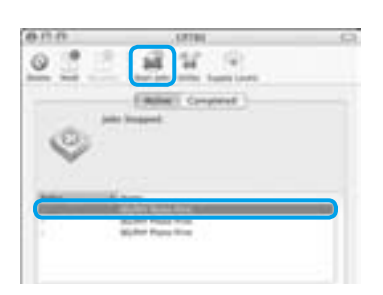

#### **Macintosh**

- If paper is depleted, refill the paper cassette and perform the operations below to restart printing.
- **Colick** on the Dock (the bar that appears at the bottom of the screen) and the screen at the left will appear (upper screen is 10.4, lower screen is 10.5).
- © Click print jobs as shown on the left.
- **3** In 10.4 click [Start Jobs]. In 10.5 open the [Edit] menu and select [Select All], then click [Resume].
- **Printing will restart.**

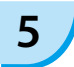

<span id="page-24-0"></span>**4**

### **Close the program.**

#### **Windows**

 $\bullet$  When all printing is finished, Click  $\mathbb R$  at the top right corner of the screen.

#### **Macintosh**

 $\bullet$  When all printing is finished, Click  $\bullet$  at the top left corner of the screen.

# <span id="page-25-0"></span>Printing From Your Digital Camera

Select and print images directly from a camera that supports the PictBridge standard. A Canon brand camera will be used as an example to explain the print method. If operations are different for the camera you use, refer to the user guide for your camera.

**1 Check that there is no memory card inserted and that no computer is connected to SELPHY. 2 I** Insert the USB cable (included with the camera) into the camera and SELPHY. **3 First turn on SELPHY, then turn on the**<br> **camera and play back the images on the camera.**  $\triangleright$  The  $\triangleright$  icon will appear on the camera screen. **4 b Select the desired image on the camera,**<br>and press the  $\frac{n}{2}$  button of the camera. **Printing starts.** 

You cannot stop printing with the  $\Box$ (BACK) button. Use camera operations to stop printing. **• PictBridge is an industry standard established by the Camera & Imaging Products Association** (CIPA). It allows any digital camera or video camera, regardless of the manufacturer or model, to print images taken with the camera directly to a printer without using a computer.  $\bullet$ 

Ø

# <span id="page-26-0"></span>Printing Images Using Camera Specified Settings (DPOF Print)

Select images or specify print settings with the camera before printing. For details refer to the user guide provided with your camera.

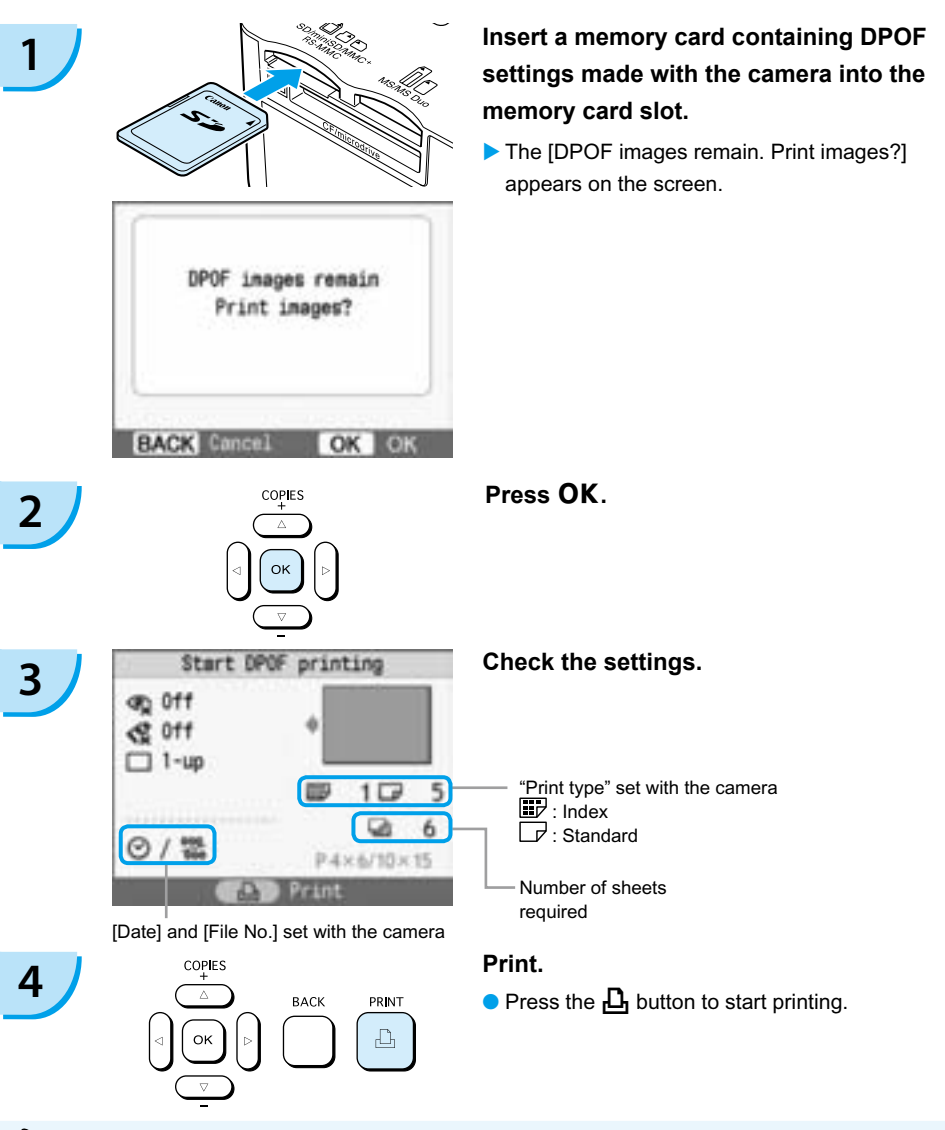

The date and file number are the DPOF settings made with the camera (these settings cannot be changed with SELPHY).  $\bullet$ 

D

 $\bullet$  The screen in Step 3 can be also displayed when you press the  $\Box$ (MENU) button and select [DPOF Print], then press  $\mathsf{OK}$ . [DPOF Print] only displays when a memory card is inserted that contains DPOF information set with the camera.

# <span id="page-27-0"></span>SELPHY Settings

## Turning Off the Information Displayed on the Screen

You can hide the image information and fully display the image on the screen.

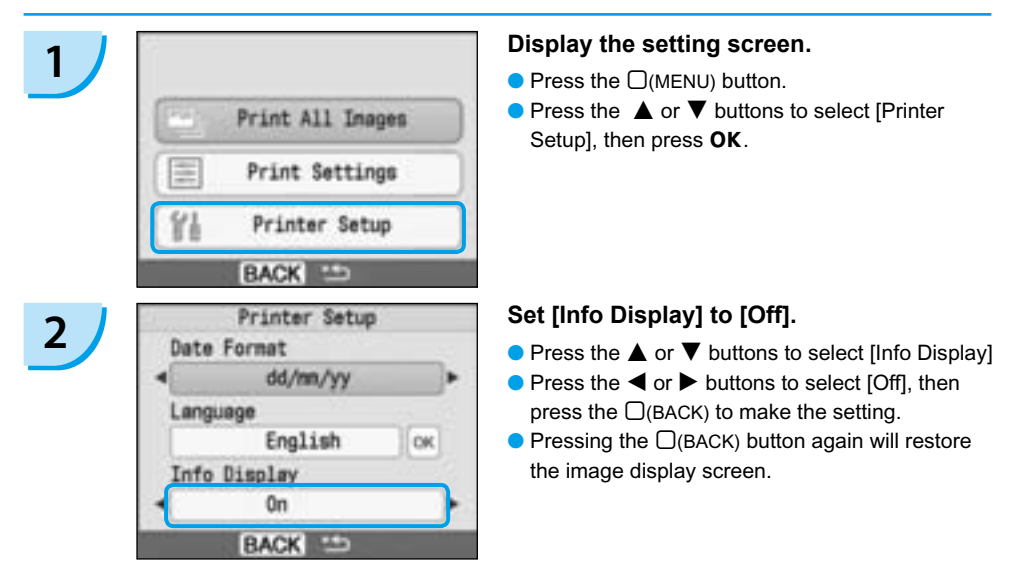

## Changing the Date Style

You can change the order of the date  $(p. 18)$  when imprinting the date.

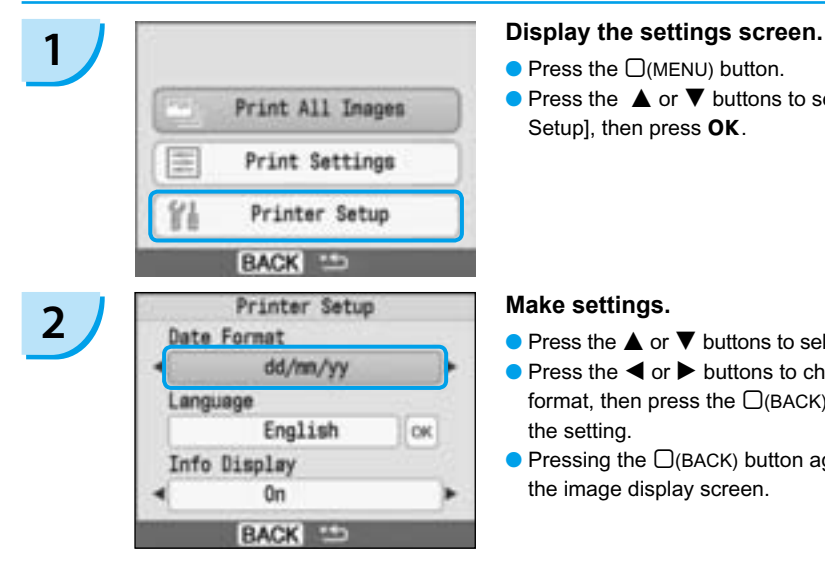

- $\bullet$  Press the  $\Box$ (MENU) button.
- $\bullet$  Press the  $\blacktriangle$  or  $\nabla$  buttons to select [Printer Setup], then press OK.

- $\bullet$  Press the  $\blacktriangle$  or  $\nabla$  buttons to select [Date Format]
- $\bullet$  Press the  $\bullet$  or  $\bullet$  buttons to change the date format, then press the  $\Box$ (BACK) button to make the setting.
- $\bullet$  Pressing the  $\Box$ (BACK) button again will restore the image display screen.

# <span id="page-28-0"></span>Using the Battery Pack

Use the (separately sold) battery pack NB-CP2L for printing images in places without power outlet. With a fully charged battery, you can print approximately 36 sheets of Postcard size paper.

Air Vents

### **1 Remove the battery cover.**

 $\bullet$  Slide and hold the cover lock towards  $\circled{1}$ , then remove the cover towards 2

# **2 Remove the battery terminal cover.**

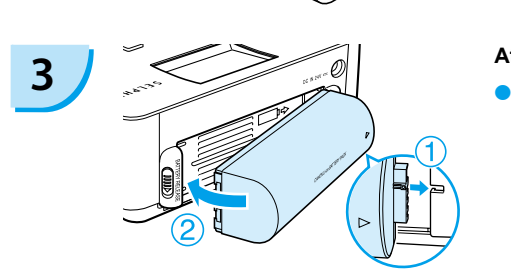

#### **Attach the battery.**

 $\bullet$  Insert the tab as shown in  $\circled{1}$ , then push as shown in  $\oslash$  until it clicks and locks into place.

#### **Plug in SELPHY. [\(p. 11\)](#page-10-0)**

- $\triangleright$  Charging starts and  $\rightarrow$   $\blacksquare$  appears on the screen.
- ▶ Charging completes after approximately 4 hrs and  $\rightarrow \blacksquare$  disappears.
- If you press the  $\Phi$  button while the battery is charging [\(p. 14\)](#page-13-0), SELPHY can be used. When you turn off the power  $(p. 14)$ ,  $\div$ appears and charging resumes.

 $\bigotimes$ **•** For cautions concerning the battery refer to the user guide provided with the battery.

- When  $\ast$   $\Box$  is displayed and you press any button other than the  $\bigcirc$  button for 3 seconds or longer,  $\ast$   $\Box$  will disappear. When the screen is turned off while the battery is charging and you press any button other than the  $\bullet$  button,  $\ast$   $\bullet$  will appear after approximately 10 seconds.
- **If SELPHY** is idle for 5 minutes, the power turns off in order to save energy.

#### **CAUTION**

**4**

RISK OF EXPLOSION IF BATTERY IS REPLACED BY AN INCORRECT TYPE. DISPOSE OF USED BATTERIES ACCORDING TO LOCAL REGULATION.

# <span id="page-29-0"></span>Printing From Your Mobile Phone

Use the (separately sold) Bluetooth Unit BU-30 for wirelessly printing images from Bluetooth enabled mobile phones. For details on how to use the mobile phone or on printing methods via Bluetooth refer to the user guide provided with the mobile phone.

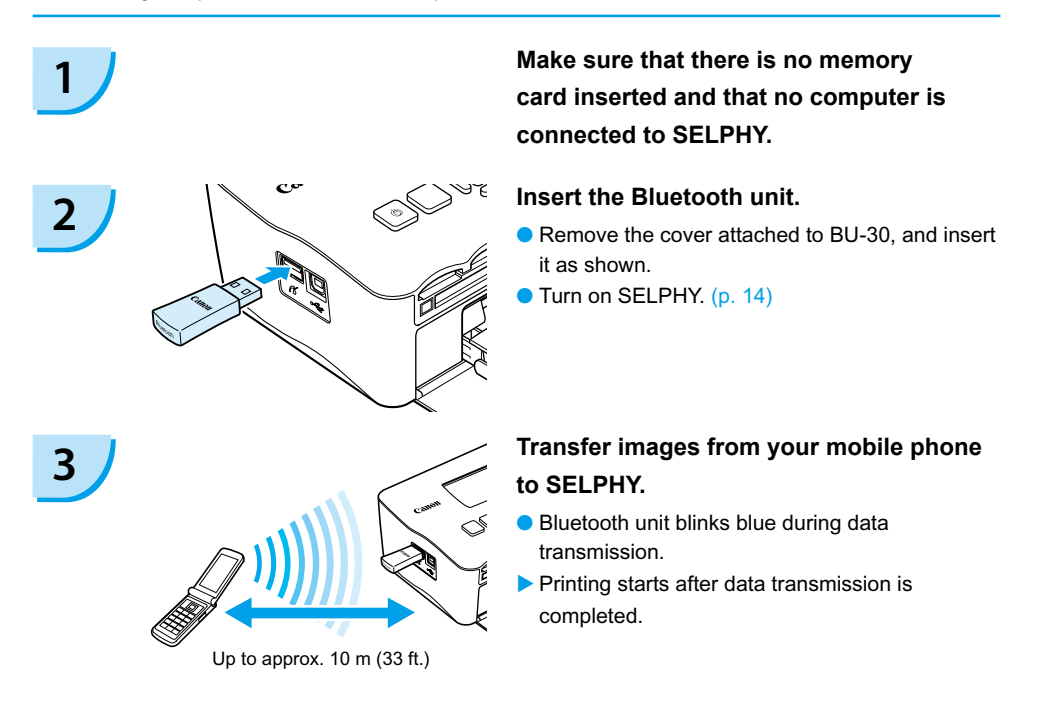

- You cannot establish a wireless connection between a computer and SELPHY.  $(1)$ 
	- Only image data files up to approx. 2 MB can be transmitted (maximum data size varies depending on the mobile phone).
	- Data transmission time increases when data size is large. Accordingly, it may take some time before printing starts.
	- Movies, E-mails, phone directories, or image data, for example, downloaded from a URL attached to an E-mail may not be printable.
	- **O** Depending on the mobile phone model, images saved on the memory card may not be printed.
	- $\bullet$  Printing cannot be canceled by pressing the  $\Box$ (BACK) button during wireless printing. Use mobile phone operations to stop printing.
	- **SELPHY** automatically sets the print orientation.
	- **O** Depending on the paper size you use, edges of the image may be cropped.

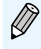

Select Canon CP780-XX:XX:XX (X stands for one digit) when selecting a target device name on your mobile phone.

# <span id="page-30-0"></span>Troubleshooting

If you think there is a problem with SELPHY, first check the following. If the items below do not solve your problem, contact a Canon Customer Support Help Desk as listed on the included customer support list.

### Power

#### **Power Will Not Turn On**

- Confirm that the plug is connected. [\(p. 11\)](#page-10-0)
- When using a (separately sold) battery, use a charged battery. [\(p. 29\)](#page-28-0)
- Hold the  $\bigcirc$  button pressed until the start-up image appears on the screen. [\(p. 14\)](#page-13-0)

### Printing Problems

### **Cannot Print**

- Make sure that the color ink cassette and paper cassettes are correctly inserted. [\(p. 11\)](#page-10-0)
- When the ink is spent replace the color ink cassette with a new one. When the paper is spent, refill the paper cassette with new paper. [\(p. 15\)](#page-14-0)
- Are you using the correct combination of paper, paper cassette and color ink cassette? [\(p. 9\)](#page-8-0)
- $\bullet$  Is SELPHY connected to more than one device at once? Do not connect simultaneously to a camera, memory card or computer.
- Is the ink sheet slack? [\(p. 9\)](#page-8-0)
- Make sure that you are using the dedicated paper. [\(p. 10\)](#page-9-0)
- Depending on the room temperature SELPHY may overheat and temporarily stop operating. This is not a malfunction. Wait until the temperature drops and SELPHY resumes. If SELPHY is connected to a computer, a message will appear on the computer screen. Do not cancel the print. Wait until printing resumes.

#### **Cannot print from memory card, image does not display**

- Is the memory card inserted all the way into the slot with the label facing upward? [\(pp. 13](#page-12-0), [14\)](#page-13-0)
- Make sure you are using a supported image type. [\(p. 13\)](#page-12-0)
- $\bullet$  Have you inserted the memory card directly into the card slot without first inserting it into an adapter? [\(p. 13\)](#page-12-0)

#### **Printing from Cameras**

- Is SELPHY connected to the camera correctly? [\(p. 26\)](#page-25-0)
- Confirm that your camera supports PictBridge. [\(p. 26\)](#page-25-0)

#### **Printing from Computers**

- Did you install the printer driver according to the correct procedures? [\(p. 22\)](#page-21-0)
- Is SELPHY connected directly to a port on the computer with the USB cable?
- Problems Exclusive to Windows: Is the printer set to offline? If it is, Right-click the printer icon and cancel the offline setting.
- Problems Exclusive to Macintosh: Is SELPHY registered on the Printer List? •

#### **Cannot Print the Date**

#### **Printing from Memory Cards**

• Is the date imprint option set?  $(p. 18)$ 

If you are using DPOF printing, the date imprint settings are configured on the camera used for the DPOF settings.

#### **Printing from mobile phones**

When using Bluetooth, the date will not be printed. •

#### **Printing from Cameras**

 $\bullet$  Confirm that the date setting in your camera is set to [On]. However, if the setting is [Default], the date imprint settings of SELPHY will be used.

#### **Cannot Make Clean Prints**

- $\cdot$  Is the ink sheet or paper dusty?
- Is dust lodged within SELPHY? [\(p. 33\)](#page-32-0)
- Has condensation formed within SELPHY? [\(p. 33\)](#page-32-0)
- $\bullet$  Is SELPHY placed near a device with a strong electromagnetic or magnetic field? [\(p. 8\)](#page-7-0)

#### **■ Colors on the Computer Display and the Print are Different**

- $\bullet$  Color generation methods are different with computer screens and prints. Moreover, the variance may be attributable to the environment in which the screen is viewed (color and strength of the light), or to the screen's color adjustment settings.
- **After using the computer to cancel a print in progress, an image that had already been printed was printed again when printing resumed.**
	- When you restart printing on a Macintosh computer after canceling, an already printed image may print again when printing resumes.

### Paper Problems

- **Paper Will Not Fit into Cassette**
	- Does the paper size match the size of the paper cassette? [\(p. 4\)](#page-3-0)
- **Paper is Not Feeding Properly** 
	- Check the paper and paper cassette are correctly inserted. [\(p. 11\)](#page-10-0)

#### **Frequent Paper Jams**

- Has too much paper been placed in the paper cassette? Do not place 19 or more sheets in the cassette (13 or more for Wide size).
- $\bullet$  Have 19 or more sheets (13 or more for Wide size) collected on top of the paper cassette?
- Make sure that you are using the dedicated paper. [\(p. 10\)](#page-9-0)

#### **Cannot Print the Specified Number of Prints. Paper Left Over**

 $\bullet$  Actions like the following will consume ink sheet capacity: repeatedly turning SELPHY on and off without printing, canceling print in progress, pulling on the ink sheet and taking out the ink cassette when the paper runs out while printing multiple copies. Do not remove the ink cassette when you remove and refill the paper cassette.

### Error Messages

If a problem occurs with SELPHY, a message and a possible solution appear on the screen. In this section you can find solutions for problems when no solution is provided with the message. If a problem occurs while SELPHY is connected to the camera, the camera may also display an error message. Be sure to check both devices.

#### **No paper, or cassette incorrectly inserted!**

- Make sure that the paper cassette is correctly inserted. [\(p. 11\)](#page-10-0)
- When the paper is spent, refill the paper cassette with new paper. [\(p. 9\)](#page-8-0)

<span id="page-32-0"></span> $\bullet$  If the paper is not feeding correctly into SELPHY, remove the paper cassette and any paper stuck inside SELPHY. Then reinsert the paper cassette.

#### **Paper jam!**

- $\bullet$  If the paper will not come out even when the power is turned off and back on, contact a Canon  $\,$ Customer Support Help Desk.
- Was paper left at the back of SELPHY during printing? •
- **There is a problem with the color ink cassette!**
	- Remove and reinsert the color ink cassette.  $(pp. 11, 15)$  $(pp. 11, 15)$  However, if you cannot remove the color ink cassette, contact a Canon Customer Support Help Desk.
- **Cannot read data from memory card!**
	- Image types that are not supported cannot be printed. [\(p. 13\)](#page-12-0) Press the  $\Box$ (BACK) button to return to the original screen.
- **Communication error!**
	- SELPHY cannot connect to the mobile phone. [\(p. 30\)](#page-29-0) Press the  $\Box$ (BACK) button to restore the original screen.
- **No images on card!**
	- Check to see if the memory card is properly inserted all the way into the slot. ( $p. 14$ )
	- Make sure you are using a supported image type. [\(p. 13\)](#page-12-0)

#### **Error!**

Turn the printer's power off and turn it on again. If the error message continues to display, contact • a Canon Customer Support center for assistance.

# Handling Precautions

- $\bullet$  Do not apply excessive force to the printer. Force or impact on the printer may result in paper jams or equipment damage.
- Do not turn the power on and off repeatedly when you do not intend to print. The initialization process consumes ink and the equivalent of several pages could be wasted.
- **Be careful not to spray the equipment with insecticides or volatile substances. In addition, do not** store the equipment in contact with rubber or vinyl products for long periods of time. This may cause alteration of the casing.
- Depending on the room temperature, SELPHY may overheat and temporarily stop operating. This is not a malfunction. SELPHY will resume normal printing as soon as it cools down. Temporary stoppages increase printing time and are most likely to occur when printing continuously, if a room is unusually warm, if the air vents on the back of SELPHY are blocked and internal temperature is high.
- Avoid condensation on the equipment when moving it from a cold to a hot place, by putting it in an airtight, sealable plastic bag and allow for adjustment to temperature changes gradually before removing from the bag. In the event that condensation does form within the equipment, keep it at room temperature until the water droplets evaporate naturally before use.
- When SELPHY gets dirty, wipe the casing with a soft dry cloth.
- $\bullet$  When dust or dirt has accumulated on the battery cover or vent ( $pp. 6, 29$ ), be sure to remove the color ink cassette [\(p. 15\)](#page-14-0) before cleaning. If dust gets in through the vent, the printer may not print cleanly.

Never wipe using volatile solvents such as benzine, paint thinner, or diluted neutral solvent. They may cause deformation or peeling of the casing.

# <span id="page-33-0"></span>Specifications

All data is measured according to standard Canon testing procedures. We reserve the right to change specifications without notice.

### SELPHY CP780

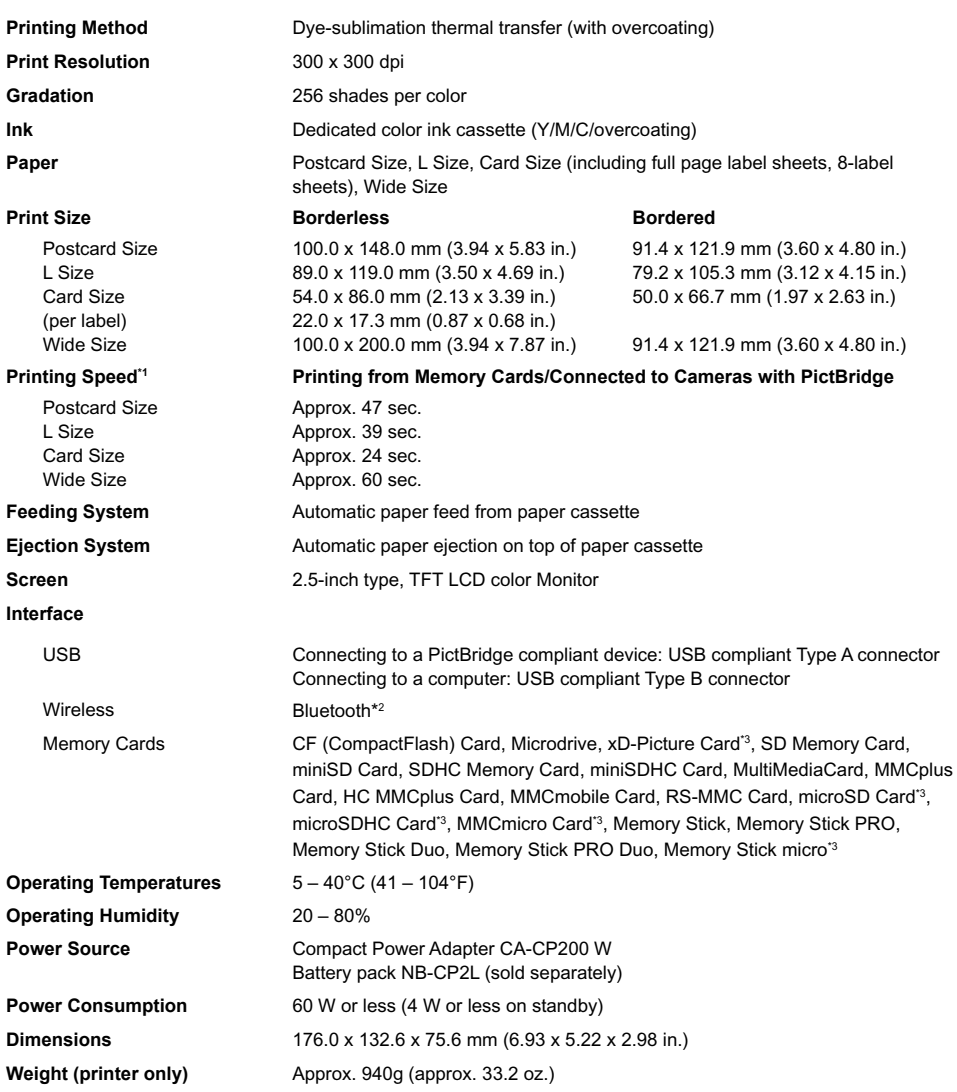

\*1 Measured from start of the yellow printing pass to final output.

\*2 Bluetooth Unit BU-30 (sold separately) is required.

\*3 Dedicated adapter (commercially available) is required.

### Compact Power Adapter CA-CP200 W

**Operating Temperatures**<br>Weight

**Rated Input** 100 - 240 V AC (50/60 Hz) 1.5 A (100 V) - 0.75 A (240 V)<br> **Rated Output** 24 V DC, 2.2 A **Rated Output** 24 V DC, 2.2 A **Dimensions** 122.0 x 60.0 x 30.5 mm (4.80 x 2.36 x 1.20 in.) (excluding power cord)<br>**Operating Temperatures** 0 - 45°C (32 - 113°F) **Weight** Approx. 310 g (10.9 oz.)

#### **CANON INC.**

30-2, Shimomaruko 3-chome, Ohta-ku, Tokyo 146-8501, Japan

#### **CANON EUROPA N.V.**

Bovenkerkerweg 59-61, 1185 XB Amstelveen, The Netherlands

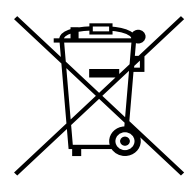

#### **European Union (and EEA) only.**

This symbol indicates that this product is not to be disposed of with your household waste, according to the WEEE Directive (2002/96/EC) and your national law. This product should be handed over to a designated collection point, e.g., on an authorized one-for-one basis when you buy a new similar product or to an authorized collection site for recycling waste electrical and electronic equipment (EEE). Improper handling of this type of waste could have a possible negative impact on the environment and human health due to potentially hazardous substances that are generally associated with EEE. At the same time, your cooperation in the correct disposal of this product will contribute to the effective usage of natural resources. For more information about where you can drop off your waste equipment for recycling, please contact your local city office, waste authority, approved WEEE scheme or your household waste disposal service.

For more information regarding return and recycling of WEEE products, please visit www.canon-europe.com/environment.

(EEA: Norway, Iceland and Liechtenstein)

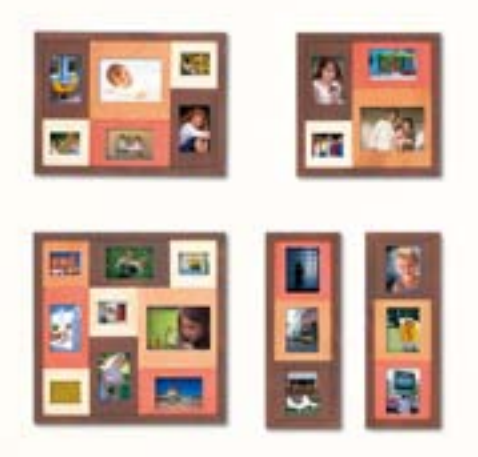

### Trademark Acknowledgments

- **The SDHC logo and miniSDHC logo are trademarks.**
- **Portions of the code used in this firmware are based in part on the work of the Independent JPEG** Group.

### About This Guide

- Reprinting, transmitting, or storing in a retrieval system any part of this guide without the permission of Canon is prohibited.
- Canon reserves the right to change the contents of this guide at any time without prior notice.
- Illustrations and screenshots in this guide may differ slightly from the actual equipment.
- Every effort has been made to ensure that the information contained in this guide is accurate and complete. However, if you notice any errors or omissions, please contact the Canon Customer Support Help Desk indicated on the customer support list included with the product.
- The above items notwithstanding, Canon accepts no liability for damages due to mistaken operation of the products.

This product is designed to achieve excellent performance when used with genuine Canon accessories. Canon shall not be liable for any damage to this product and/or accidents such as fire, etc., caused by the malfunction of non-genuine Canon accessories (e.g., a leakage and/or explosion of a battery pack). Please note that this warranty does not apply to repairs arising out of the malfunction of non-genuine Canon accessories, although you may request such repairs on a chargeable basis.

PRINTED IN THE EU CANON INC. 2009